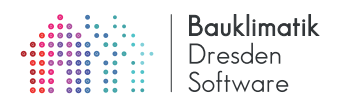

# DELPHIN 6 TUTORIAL FMI Co-Simulation mit DELPHIN 6

### 5. November 2019

#### **Zusammenfassung**

DELPHIN Modelle können als *Functional Mock-up Units* (FMU) exportiert werden, welche den FMI Standard in der Version 2 unterstützen. In dieser Anleitung werden die wesentlichen Schritte für die Konfiguration und den Export von solchen Simulationsmodellen exemplarisch an einem Rohrkollektormodell gezeigt. Weiterhin wird die Verwendung einer DELPHIN FMU im Co-Simulationsmaster MASTERSIM gezeigt.

# **Inhaltsverzeichnis**

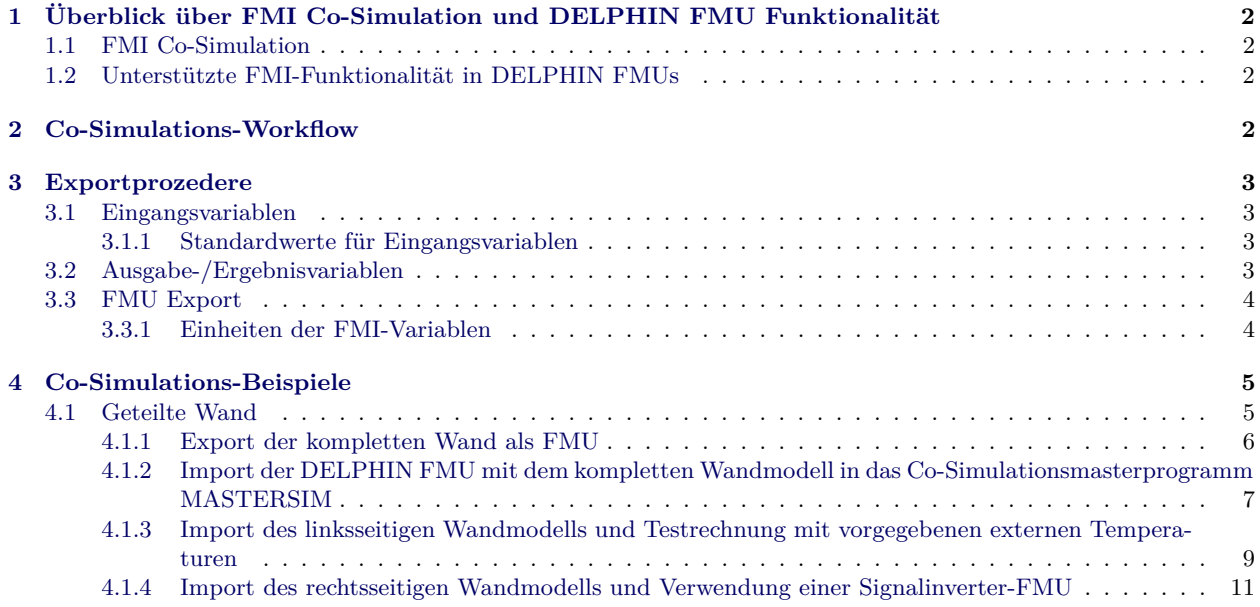

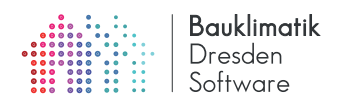

# <span id="page-1-0"></span>**1 Überblick über FMI Co-Simulation und DELPHIN FMU Funktionalität**

## <span id="page-1-1"></span>**1.1 FMI Co-Simulation**

Der *Functional Mock-up Interface (FMI)* Standard<sup>[1](#page-1-4)</sup> definiert eine Laufzeitschnittstelle für den Datenaustausch von gekoppelten, dynamischen Simulationsprogrammen. Zusätzlich wird der Inhalt und das Format einer Beschreibungsdatei definiert, sowie einer Verzeichnisstruktur für die auszutauschenden Daten. Durch diese Standardisierung vormals proprietärer Schnittstellen, ist es nun möglich, Simulationsmodelle unterschiedlichster Simulationsumgebungen miteinander zu koppeln.

Es gibt zwei Operationsmodi:

- **FMI for ModelExchange** Es werden Bilanzgleichungen implementiert und ein zentraler ModelExchange-Master führt eine gekoppelte Zeitintegration der Differentialgleichungen *aller* gekoppelter FMUs geschlossen aus. Da bei Simulationsprogrammen wie DELPHIN sehr viele gekoppelte Differentialgleichungen entstehen, ist für eine effiziente Zeitintegration die jeweilige modellspezifische Struktur in das Lösungsverfahren einzubeziehen (konkret die Unterstützung von schwach besetzten Jacobi-Matrizen). Ein generisches ModelExchange-Masterprogramm ohne diese Systemkenntnis hat fast zwingend eine (viel) schlechtere Performance. Daher ist für DELPHIN Anwendungen die Nutzung von ModelExchange nicht zielführend. Die von DELPHIN exportierten FMUs sind nichtsdestotrotz auch für diesen Operationsmodus verwendbar.
- **FMI for CoSimulation** Jedes Simulationsmodell funktioniert ähnlich eines selbständig funktionierenden Simulationsmodells und verfügt über einen eigenen Zeitintegrator. Im Unterschied zur alleinstehenden Ausführung wird bei der CoSimulation die Simulation nach Ablauf eines Kommunikationsintervals unterbrochen und der Co-Simulationsmaster kann Daten zwischen FMUs austauschen. Das Unterbrechen der Simulation und punktuelle aktualisieren der Eingangsvariablen führt je nach Zeitintegrationsalgorithmus zu einem gewissen Overhead, jedoch kann innerhalb einer jeden FMU das jeweilig optimale Zeitintegrationsverfahren implementiert werden. Für DELPHIN-Anwendungen ist diese Kopplungsschnittstelle empfehlenswert.

## <span id="page-1-2"></span>**1.2 Unterstützte FMI-Funktionalität in DELPHIN FMUs**

DELPHIN unterstützt eine Reihe von FMI-Funktionalitäten. Bei der Co-Simulation sind das:

- variable Kommunikationsschrittweiten
- konstante Inputvariablen
- konstante Ausgabevariablen
- Rücksetzfunktionalität
- Serialisierungsfunktionalität

# <span id="page-1-3"></span>**2 Co-Simulations-Workflow**

Um mit DELPHIN eine Co-Simulation durchzuführen, ist folgende Vorgehensweise vorgesehen:

- 1. Definieren/Anpassen des DELPHIN Modells, und ggfs. alleinstehende Berechnung mit konstanten/vorgegebenen Eingangsgrößen
- 2. Festlegen der Eingangsvariablen und Ausgangsvariablen
- 3. Exportieren der FMU (dabei ggfs. Aktualisieren einer vorhandenen FMU)
- 4. Öffnen eines Co-Simulations-Masters (bspw. MASTERSIM)
- 5. Konfigurieren des Simulationsszenarios/Verknüpfen der Variablen
- 6. Durchführen und Analysieren der Simulation

Bei Änderungen am DELPHIN Modell sind die Schritte 1-3 zu wiederholen.

<span id="page-1-4"></span><sup>1</sup><https://fmi-standard.org>

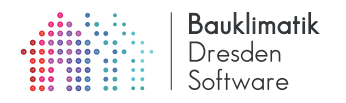

# <span id="page-2-0"></span>**3 Exportprozedere**

### <span id="page-2-1"></span>**3.1 Eingangsvariablen**

<span id="page-2-4"></span>Alle Eingangsvariablen, welche später der FMU vom Masterprogramm übergeben werden, sind im DELPHIN Klimabedingungen. Klimabedingungen (*engl. ClimateCondition*) können als Zeitreihen in Randbedingungen und Quellen- /Senkenmodellen verwendet werden. Damit bei FMU Export eine Klimabedingung als Eingangsvariable definiert wird, muss die Art (Zeitverlauf) im Klimabedingungsdialog auf *Von einem anderen Modell generiert [External]* gestellt werden (Abb. [1\)](#page-2-4).

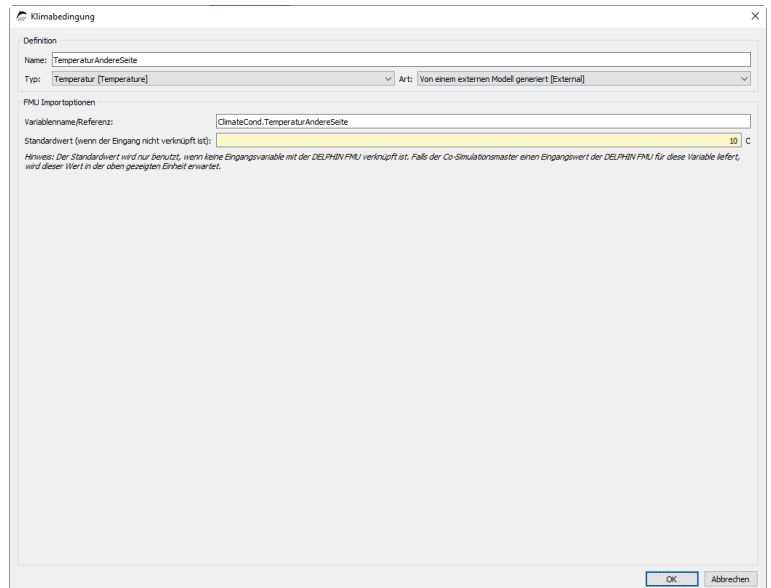

**Abbildung 1:** Klimabedingungsdialog, Definition einer FMI-Eingangsvariable. Der FMI-Variablenname ist hat stets die Form ClimateCond.<Name> und die Einheit ist je nach physikalischer Größe vorgegeben.

Jede Klimabedingung, die mit *Art=External* definiert wurde, erscheint später als Schnittstellenvariable in der FMU, allerdings nur, wenn die Klimabedingung auch irgendwo benutzt wird. Die physikalische Einheit ist für jede physikalische Größe fest vorgegeben und kann beim Export nicht geändert werden. Entsprechend muss bei der Verknüpfung unterschiedlicher FMUs auf korrekte Einheiten geachtet werden, und gegebenenfalls die Einheit in einer FMU umgerechnet werden.

Der FMI-Variablenname setzt sich stets aus dem Namen der Klimabedingung und dem Präfix "ClimateCond." zusammen.

### <span id="page-2-2"></span>**3.1.1 Standardwerte für Eingangsvariablen**

Jede FMI-Eingangsvariable muss einen Standardwert erhalten, welcher dann verwendet wird, wenn vom Co-Simulationsmaster kein Wert gegeben wird, d.h. wenn diese Variable nicht mit Ausgangsvariablen anderer FMUs verknüpft wurde. Die Einheit dieses Parameters ist im Klimabedingungsdialog je nach physikalischer Größe festgelegt und definiert damit auch die Einheit der Variable, welche an die FMU übergeben wird. Im Beispiel in Abb. [1](#page-2-4) wird die Eingangsvariable in Grad Celcius erwartet.

## <span id="page-2-3"></span>**3.2 Ausgabe-/Ergebnisvariablen**

FMU Ergebnisvariablen werden automatisch generiert, und zwar nach folgenden Regeln:

- Für jede Ausgabedatei, welche einen skalaren Wert ergibt, wird automatisch eine gleichnamige Ausgabevariable erstellt. Skalare Ausgaben werden bspw. bei Sensorwerten erhalten, d.h. Ausgabegrößen, die an einer Koordinate oder in einer einzigen Zelle ausgewählt sind, oder von Raumintegralen/Mittelwerten.
- Zudem werden bei bestimmten Modellen zusätzliche skalare Ergebnisgrößen generiert, welche nicht direkt zugewiesen werden. Ein Beispiel dafür ist das Rohrkollektormodell: Randbedingung *Wärmeleitung*, Art *Wärmeaustausch zu einem durchströmten Rohr [PipeCollectorModel]*. Bei der Definition dieser Randbedingung

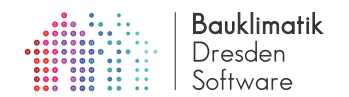

<span id="page-3-2"></span>können diese zusätzlichen Ausgaben aktiviert werden (siehe Abb. [2\)](#page-3-2). Diese Ausgaben erscheinen dann auch als Ausgabegrößen der FMU.

|                                                          |                                             |                                                                                                    |  | Randbedingung                                                                        |           |               |                          |                      |
|----------------------------------------------------------|---------------------------------------------|----------------------------------------------------------------------------------------------------|--|--------------------------------------------------------------------------------------|-----------|---------------|--------------------------|----------------------|
| <b>Definition</b>                                        |                                             |                                                                                                    |  |                                                                                      |           |               |                          |                      |
| Name:                                                    | Rohrkollektor                               |                                                                                                    |  |                                                                                      |           |               |                          |                      |
| Typ:                                                     |                                             | Wärmeleitung [HeatConduction]                                                                                 |  | * Art: Wärmeaustausch zu einem durchströmten Rohr im Material [PipeCollectorModel] * |           |               |                          |                      |
|                                                          | Zeitplan: < kein Zeitplan/immer aktiviert>  |                                                                                                    |  |                                                                                      |           |               | $\overline{\phantom{a}}$ | Neu erstellen        |
| Klimabedingung                                           |                                             |                                                                                                    |  |                                                                                      |           |               |                          |                      |
| Temperatur                                               |                                             | Vorlauftemperatur                                                                                             |  |                                                                                      |           |               | $\overline{\phantom{a}}$ | Bearbeiten           |
| Aufgeprägter Wärmestrom                                  |                                             | <auswählen erstellen="" neu="" oder=""></auswählen>                                                           |  |                                                                                      | $\forall$ | Neu erstellen |                          |                      |
| Windgeschwindigkeit                                      |                                             | <auswählen erstellen="" neu="" oder=""></auswählen>                                                           |  |                                                                                      |           | $\sim$        | Neu erstellen            |                      |
| Massestrom                                               |                                             | $1.3$ kg/s                                                                                                    |  |                                                                                      |           |               | $\overline{\phantom{a}}$ | Neu erstellen        |
| Wärmeübergangskoeffizient 16 W/m2K<br>Wärmelast/Leistung |                                             |                                                                                                    |  |                                                                                      |           |               | $\overline{\phantom{a}}$ | Neu erstellen        |
|                                                          |                                             | <auswählen erstellen="" neu="" oder=""></auswählen>                                                           |  |                                                                                      |           |               | $\overline{\phantom{a}}$ | Neu erstellen        |
|                                                          | Anstieg für bewegte Luft [J/m3K]:           |                                                                                                    |  |                                                                                      |           |               |                          |                      |
|                                                          |                                             |                                                                                                    |  |                                                                                      |           |               |                          |                      |
|                                                          | Exponent für bewegte Luft [---]:            |                                                                                                    |  |                                                                                      |           |               |                          |                      |
|                                                          | Rohrkollektormodell: Rohrlänge [m]:         |                                                                                                    |  |                                                                                      |           |               |                          | 70                   |
|                                                          | Rohrkollektormodell: Rohrwandstärke [mm]:   |                                                                                                    |  |                                                                                      |           |               |                          | $\overline{2}$<br>60 |
|                                                          |                                             | Rohrkollektormodell: Rohraußendurchmesser [mm]:<br>Rohrkollektormodell: Wärmeleitfähigkeit des Rohres [W/mK]: |  |                                                                                      |           |               |                          | 0.4                  |
|                                                          |                                             | Rohrkollektormodell: Wärmekapazität des Fluids [J/kgK]:                                                       |  |                                                                                      |           |               |                          | 4180                 |
|                                                          |                                             | Rohrkollektormodell: Anteil des im Modell verwendeten Rohres [%]:                                             |  |                                                                                      |           |               |                          | 100                  |
|                                                          | √ Spezifiziere Einlasstemperatur des Rohres |                                                                                                    |  |                                                                                      |           |               |                          |                      |
|                                                          | Modellspezifische Ausgaben                  |                                                                                                    |  |                                                                                      |           |               |                          |                      |
|                                                          | V Ausflusstemperatur des Rohres             |                                                                                                    |  |                                                                                      |           |               |                          |                      |
|                                                          |                                             | V Gesamtenergieverlust/-gewinn des gesamten Rohres                                                            |  |                                                                                      |           |               |                          |                      |

**Abbildung 2:** Randbedingungsdefinitionsdialog. zusätzliche Ausgaben dieser speziellen Randbedingung sind aktiviert (PipeCollectorQdot, PipeCollectorT0, PipeCollectorTr)

### <span id="page-3-0"></span>**3.3 FMU Export**

Eine FMU wird mit Datei->Exportiere Functional Mock-up Unit... erstellt. Es öffnet sich der Export-Dialog (Abb. [3\)](#page-4-2). In diesem Dialog kann der Modellname und der Pfad zur Ausgabedatei eingestellt werden. Außerdem enthält der Dialog eine Übersicht über alle automatisch exportierten Ein- und Ausgabegrößen, d.h. FMU Variablen-

Die FMU Variablennamen dürfen keine Leerzeichen enthalten, daher werden alle Leerzeichen durch \_ ersetzt. Im gezeigten Beispiel sind die Ausgabedateidefinitionen Temperatur 0.5 m und Temperatur 1.0 m entsprechend in Temperatur\_0.5\_m und Temperatur\_1.0\_m umbenannt worden.

Nach Bestätigung des Dialogs mit "FMU Erstellen" kann die FMU in einem Co-Simulationsmasterprogramm verwendet werden.

#### <span id="page-3-1"></span>**3.3.1 Einheiten der FMI-Variablen**

Die Einheiten für die FMI Schnittstellenvariablen sind im Fall von Eingabevariablen je nach physikalischer Größe festgelegt (siehe Abschnitt [3.1.1\)](#page-2-2). Bei automatisch generierten Ausgabevariablen (siehe Beispiel Rohrkollektor oben) sind die Einheiten ebenfalls je nach physikalischer Größe festgelegt.

Bei Ausgabevariablen wird die Einheit im Ausgabedefinitionsdialog festgelegt.

<span id="page-4-2"></span>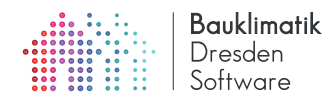

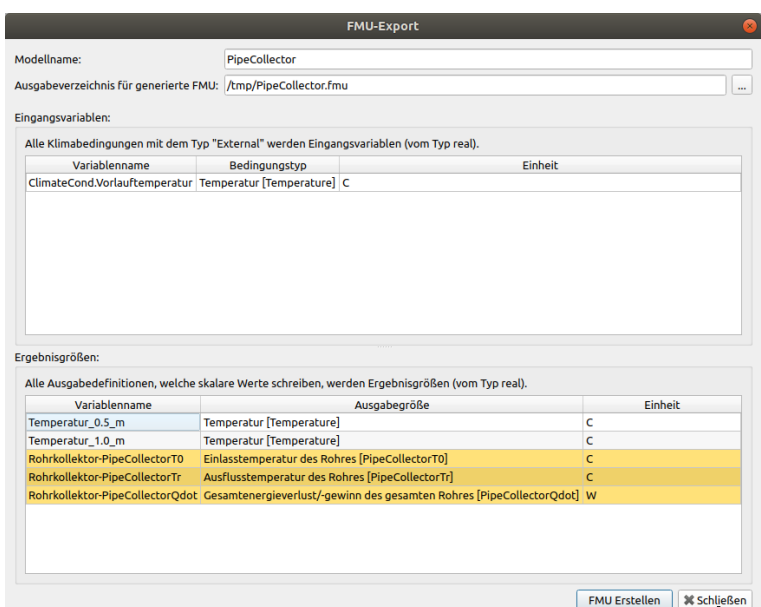

**Abbildung 3:** FMU-Exportdialog. In den Listen werden die Eingangsvariablen und Ergebnisvariablen gezeigt. Die gelb hinterlegten Ausgaben sind die aus speziellen Modellen generierten Ausgaben. Der Name dieser setzt sich aus dem Namen der Randbedingung/Feldbedingung zusammen (hier Rohrkollektor) und der physikalischen Größe. Die Einheiten der automatisch generierten Größen sind festgelegt. Die Einheiten der selbst definierten Ausgaben (hier Temperatur\_0.5\_m und Temperatur\_1.0\_m) entsprechen den im Ausgabedefinitionsdialog gewählten Einheiten.

# <span id="page-4-0"></span>**4 Co-Simulations-Beispiele**

Nachfolgend werden einige Co-Simulationsbeispiele gezeigt, um die Verwendung von DELPHIN FMUs zu demonstrieren.

### <span id="page-4-1"></span>**4.1 Geteilte Wand**

<span id="page-4-3"></span>In diesem Beispiel wird eine einfache eindimensionale Wand mit Wärmeleitungsrandbedingungen und konstanten Temperaturen modelliert (siehe Abb. [4\)](#page-4-3).

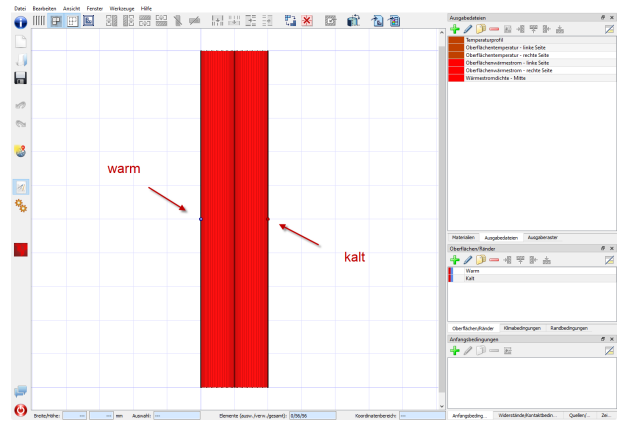

**Abbildung 4:** Modell der kompletten Wand

Diese wird dann in zwei einzelne Modelle geteilt (siehe Abb. [5\)](#page-5-1).

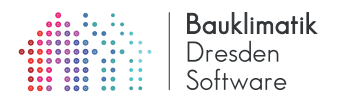

<span id="page-5-1"></span>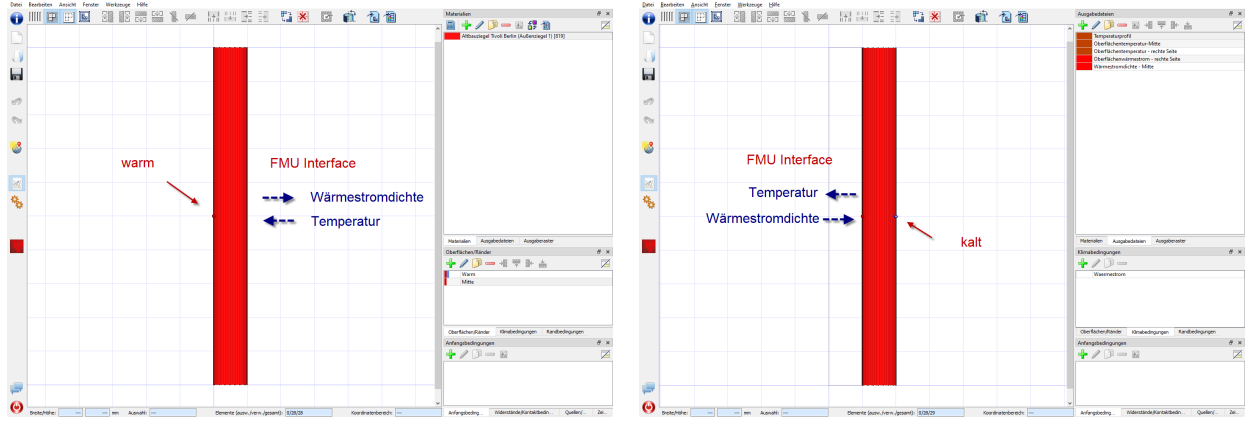

**Abbildung 5:** Modelle der linken und rechten Wandhälfte mit angezeigten FMU Schnittstellenvariablen

Die FMI-Schnittstelle der linken Wandhälfte (an der rechte Seite) erhält die Temperatur der anderen Wandseite als Eingangsgröße für die Wärmeleitungsrandbedingung, wobei 1000 W/mK als Wärmeüberangskoeffizient verwendet wird. Ausgabe ist die Wärmestromdichte über die rechte Wandseite. Wichtig ist hierbei zu berücksichtigen, dass der Wärmestrom *positiv in die Wand*, also entgegen der Koordinatenrichtung definiert ist.

Die FMI-Schnittsstelle der rechten Wandhälfte (an der linke Seite) erhält einen aufgeprägten Wärmestrom und liefert die sich ergebende Oberflächentemperatur zurück. Auch hier ist ein positiver Wärmestrom in die Wand definiert, d.h. diesmal in Koordinatenrichtung. Bei der späteren Verknüpfung beider Wandhälften muss hier ein Vorzeichenwechsel berücksichtigt werden.

### <span id="page-5-0"></span>**4.1.1 Export der kompletten Wand als FMU**

Zunächst wird *testweise* das gesamte Wandmodell als FMU exportiert. Der FMU Exportdialog zeigt ausschließlich die automatisch generierten Ausgabegrößen. Bei Bestätigung des Dialogs wird die FMU am angegebenen Ort erstellt.

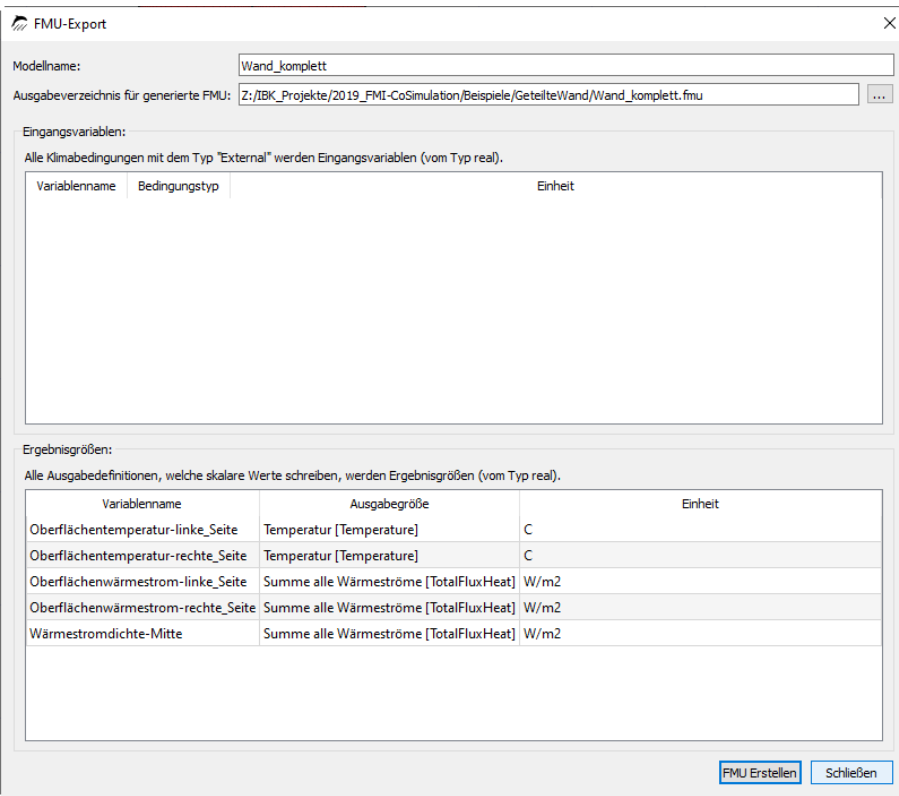

**Abbildung 6:** Export der kompletten Wand. Es gibt keine FMU Eingangsvariablen.

*Hinweis:* Die so exportierte FMU kann zunächst auf Fehler durch den ComplianceChecker getestet werden (siehe

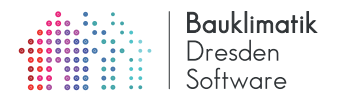

<https://github.com/modelica-tools/FMUComplianceChecker>).

#### <span id="page-6-0"></span>**4.1.2 Import der DELPHIN FMU mit dem kompletten Wandmodell in das Co-Simulationsmasterprogramm MASTERSIM**

 $MASTERSIM<sup>2</sup>$  $MASTERSIM<sup>2</sup>$  $MASTERSIM<sup>2</sup>$  ist ein kostenfreies Co-Simulationsmasterprogramm, welches zur gekoppelten Simulation verwendet werden kann. Allgemein ist der erste Schritt das Aufsetzen eines Simulationsszenarios und der Import einer FMU, z.B. der DELPHIN FMU, in das Co-Simulations-Masterprogramm. Nach Erstellen eines neuen Simulationsprojekts und speichern der Projektdatei wird zunächst die FMU des kompletten Wandmodells in MASTERSIM importiert<sup>[3](#page-6-2)</sup>. Abbildung [7](#page-6-3) zeigt die Programmoberfläche von MASTERSIM, in der Simulatoransicht mit importierter FMU, nach Import und Bearbeitung im Block-Editor-Dialog. Wird dieser Schritt übersprungen, so zeigt die Oberfläche nur eine rote Box mit Namen des Simulators.

<span id="page-6-3"></span>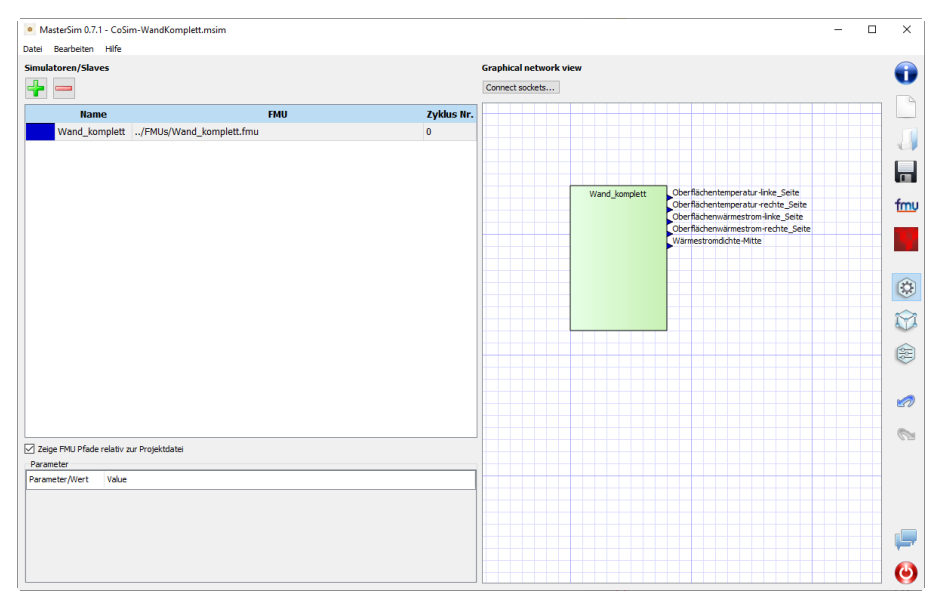

**Abbildung 7:** Co-Simulationsumgebung MASTERSIM mit der importenten FMU des kompletten Wandmodells.

Bei dieser ersten Co-Simulationsberechnung werden keine Variablen verknüpft und die Simulation kann sofort durchgeführt werden. Als Simulationseinstellungen werden die Standardeinstellungen verwendet: GAUSS-JACOBI, 1 Iteration (d.h. keine Iteration), keine Zeitschrittanpassung. Als Simulationszeit wird 5 Tage eingestellt und 10 Minuten als Kommunikationsschritt gewählt (Abb. [8\)](#page-7-0).

<span id="page-6-2"></span><span id="page-6-1"></span> $2$ <https://bauklimatik-dresden.de/mastersim>

<sup>3</sup>Die Verwendung der graphischen Schematik und des Blockeditors ist optional. Ein Co-Simulationsszenario kann auch komplett ohne grafische Darstellung definiert werden.

<span id="page-7-0"></span>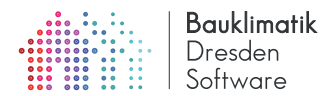

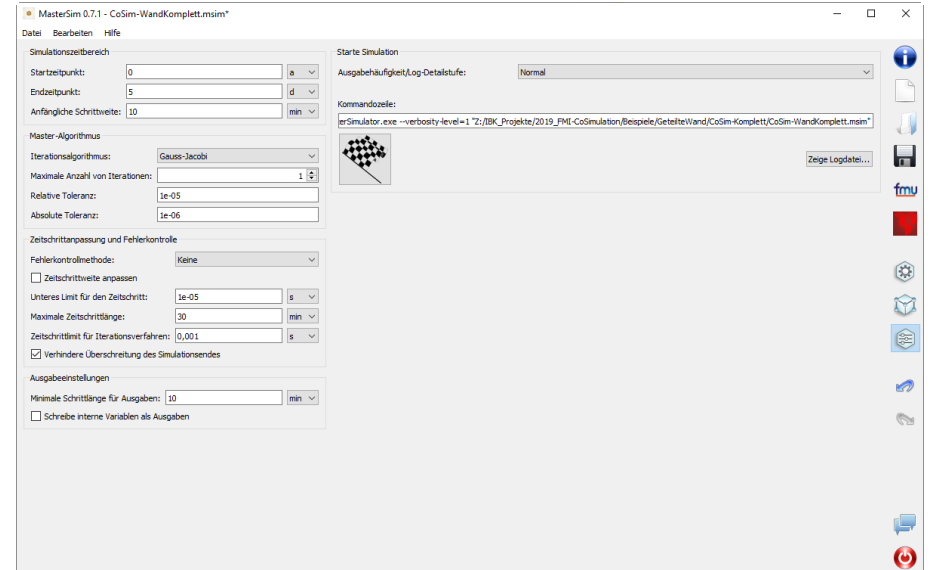

**Abbildung 8:** Co-Simulationsumgebung MASTERSIM mit Simulationseinstellungen für das komplette Wandmodell.

<span id="page-7-1"></span>Die Simulation kann nun gestartet werden. Bei der Simulation wird bei diesem Beispiel folgende Verzeichnisstruktur angelegt (Abb. [9\)](#page-7-1).

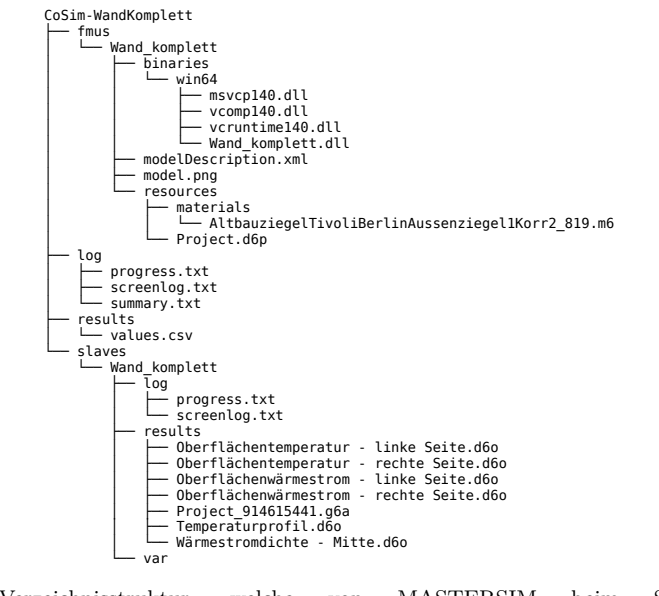

**Abbildung 9:** Verzeichnisstruktur, welche von MASTERSIM beim Simulieren des Projects CoSim-WandKomplett.msim angelegt wird.

Im Unterverzeichnis fmus findet sich die entpackte FMU Wand\_komplett.fmu. In den Verzeichnissen log und results finden sich die nativen Ausgaben und Logdateien von MASTERSIM. Und unterhalb von slaves werden die Ausgaben jedes einzelnen Simulationsmodells abgelegt. Das Verzeichnis Wand\_komplett entspricht dem Ausgabeverzeichnis einer alleinstehend rechnenden DELPHIN Simulation.

Als erster Test können die Simulationsergebnisse der FMU Simulation und der alleinstehenden DELPHIN Rechnung verglichen werden. Abbildung [10](#page-8-1) zeigt beispielhaft den zeitlichen Verlauf der linksseitigen Wärmestromdichten, einmal mit einer alleinstehenden DELPHIN Simulation berechnet und einmal mit der FMU. Wie zu erwarten, sind die Ergebnisse nahezu identisch.

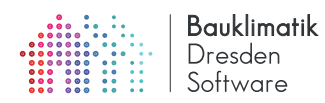

<span id="page-8-1"></span>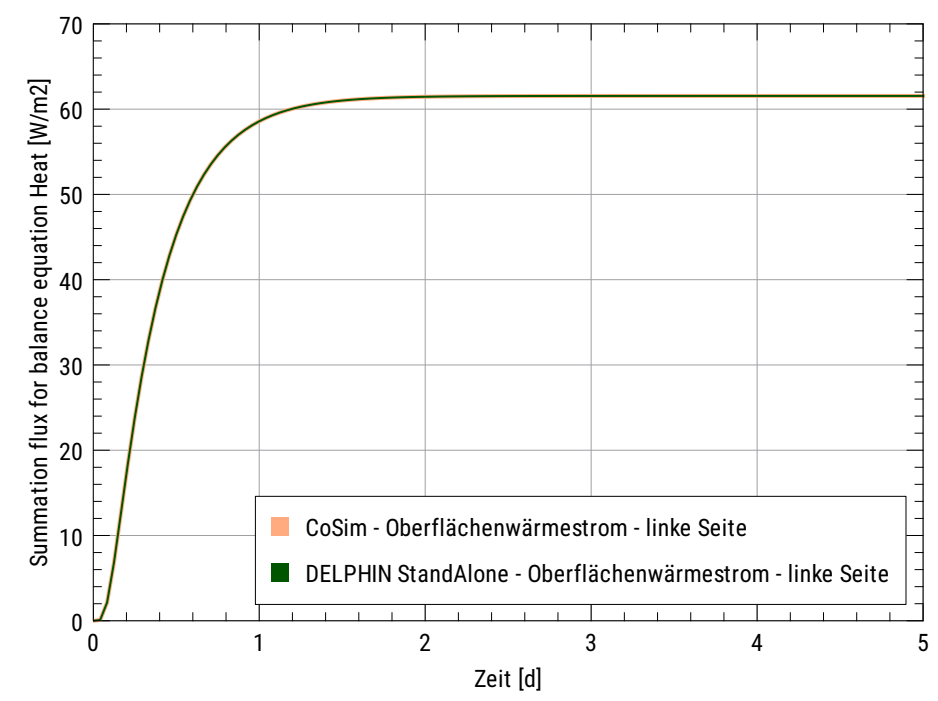

**Abbildung 10:** Vergleich der linksseitigen Wärmestromdichten zwischen alleinstehender DELPHIN Simulation und Ausführung von DELPHIN als FMU. Da bei diesem Beispiel noch keine Ein- und Ausgangsvariablen ausgetauscht werden, sollten die Ergebnisse bis auf minimale Rundungsabweichungen identisch sein.

#### <span id="page-8-0"></span>**4.1.3 Import des linksseitigen Wandmodells und Testrechnung mit vorgegebenen externen Temperaturen**

<span id="page-8-2"></span>Nun wird eine richtige Co-Simulation durchgeführt. Dazu wird ein neues MASTERSIM Projekt erstellt. Analog zum ersten Co-Simulationsprojekt wird nun die linksseitige Wand-FMU in ein neues MASTERSIM Projekt importiert. Abbildung [11](#page-8-2) zeigt die importierte FMU mit der Eingangsvariable ClimateCond.TemperaturAndereSeite und der Ausgangsgröße Wärmestromdichte-Mitte.

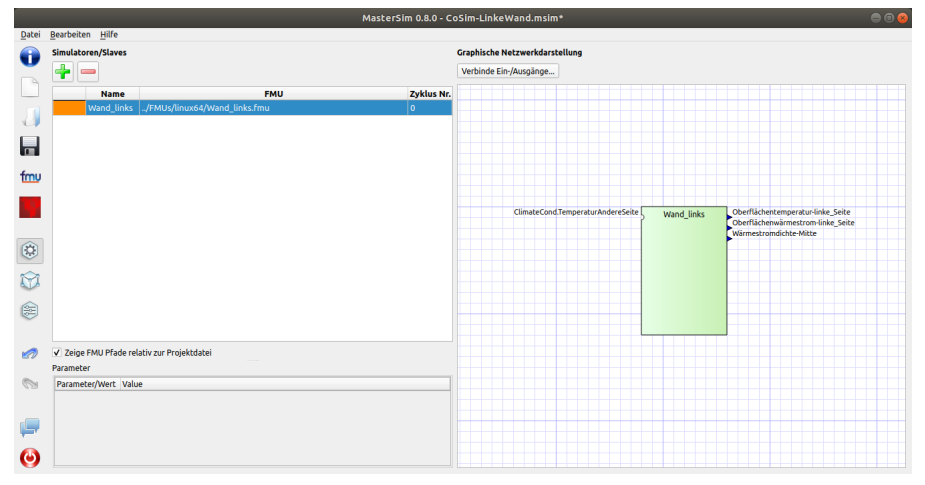

**Abbildung 11:** Co-Simulationsumgebung MASTERSIM mit der importierten linken Wand-FMU.

Zum Testen, ob die Wand FMU korrekt unter externer Vorgabe von Temperaturen korrekt rechnet (und Einheitenumrechnungen korrekt durchgeführt werden), kann man eine Datei TemperaturMitte.csv anlegen, z.B. mit folgendem Inhalt:

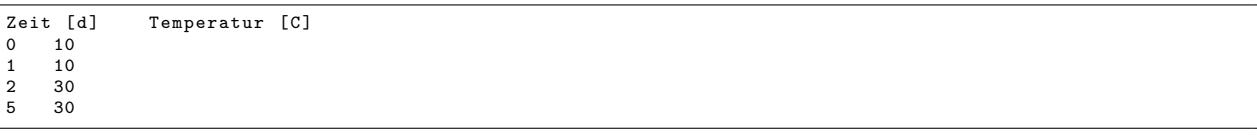

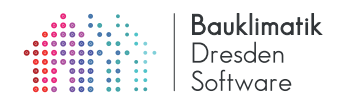

<span id="page-9-0"></span>Die beiden Spalten in der Datei sind mit Tabulatorzeichen getrennt. Diese Datei kann nun wie eine FMU ins MAS-TERSIM importiert werden (Abb. [12\)](#page-9-0). Bei der Auswertung der FMU wird die gegebene Größe linear zwischen den Stützstellen interpoliert.

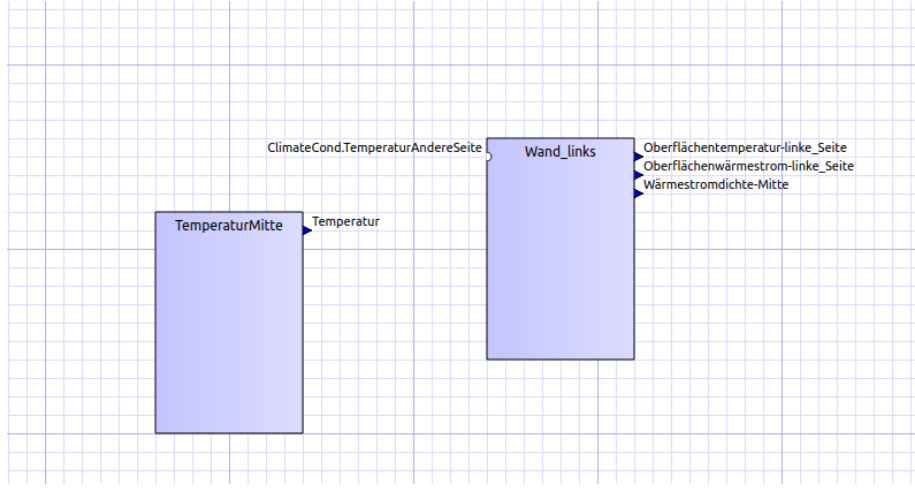

**Abbildung 12:** Co-Simulationsumgebung MASTERSIM Wand-FMU und Temperatur-FMU

Die FMUs können nun entweder in der Verknüpfungsansicht (Tabellensicht) oder graphisch verknüpft werden. Für die graphische Verknüpfung muss zunächst der Verknüpfungsmodus aktiviert werden (Schaltfläche "Verbinde Ein-/Ausgänge..."). Der Verknüpfungsmodus ist aktiviert, wenn in der Netzwerkdarstellung ein Kreuzcursor zu sehen ist. Nun kann man auf den Ausgang Temperatur klicken und bei gedrückter Maustauste eine Verbindung zu ClimateCond.TemperaturAndereSeite ziehen. Die Verbindung kann danach noch durch ziehen der Verbindungssegmente ausgerichtet werden (Abb. [13\)](#page-9-1).

<span id="page-9-1"></span>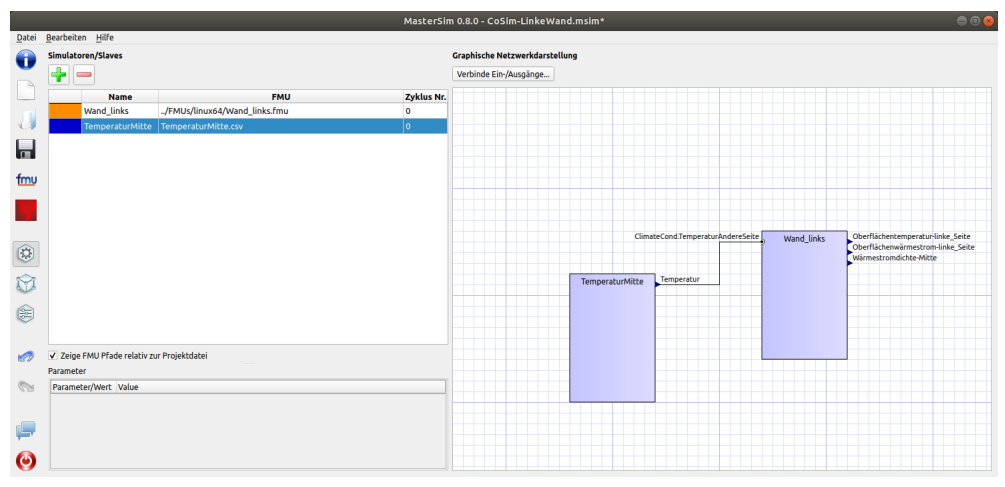

**Abbildung 13:** Verknüpfte Wand-FMU und Temperatur-FMU

Bei Simulation dieses Scenarios sollten folgende Temperaturen ausgegeben werden (Abb. [14\)](#page-10-2). Damit ist zunächst sichergestellt, dass die FMU das Eingangssignal korrekt verarbeitet.

<span id="page-10-1"></span>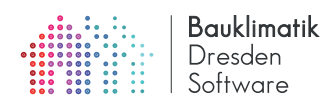

<span id="page-10-2"></span>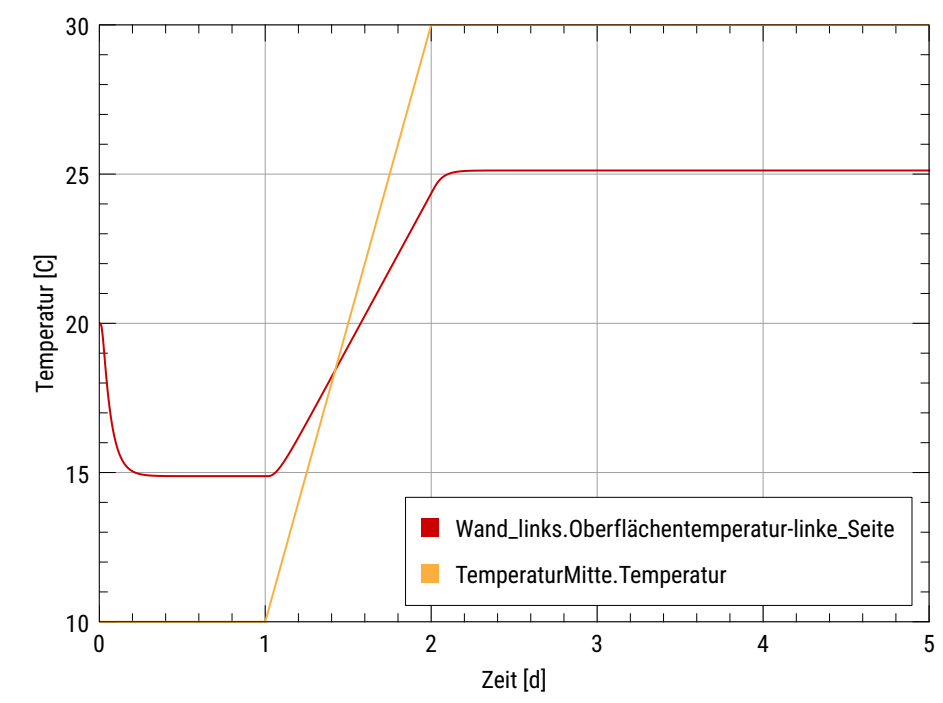

**Abbildung 14:** Links- und rechtsseitige Temperaturen bei der Wand FMU mit vorgegebenen externen Temperaturen

#### <span id="page-10-0"></span>**4.1.4 Import des rechtsseitigen Wandmodells und Verwendung einer Signalinverter-FMU**

In der nächsten Ausbaustufe wird die Temperatur-FMU wieder entfernt, und stattdessen die FMU der rechten Wandhälfte importiert. Da die Wärmeströme (berechnet von der linken Wand-FMU und verwendet von der rechten Wand-FMU) ein unterschiedliches Vorzeichen aufweisen, müssen diese Signale invertiert werden. Dazu kann man z.B. die Vorzeicheninvertier-FMU SignInverter.fmu nutzen. Abbildung [15](#page-10-3) zeigt alle 3 importierten FMUs im gleichen MASTERSIM Projekt.

<span id="page-10-3"></span>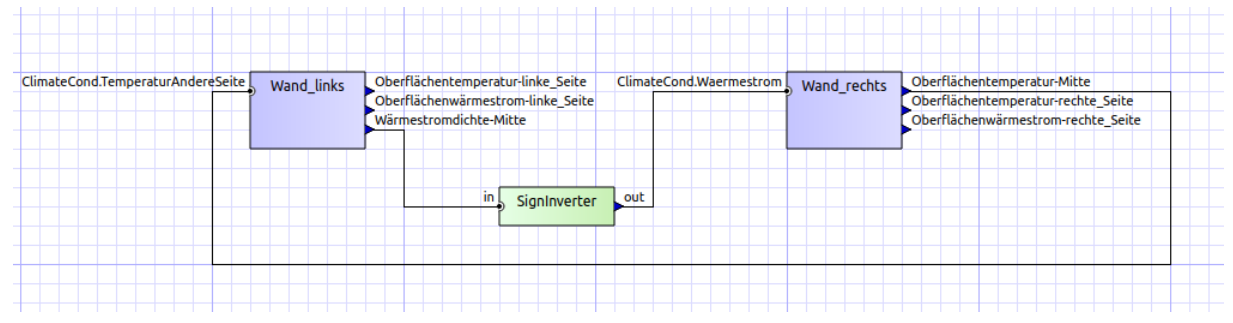

**Abbildung 15:** Die beiden Wand-FMUs und die SignInverter FMU in der Ansicht des verknüpften Netzwerks.